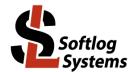

Feb-2024

## Installing CP210x Driver based Programmer on USB Port (Windows 7/8/10/11)

## 1. General

The following Softlog programmers use CP210x USB driver with default VID (10C4) and PID (EA60):

- ICP2 and ICP2(G3)
- ICP2-GANG and ICP2-GANG(G3)
- ICP2-COMBO and ICP2-COMBO(G3)
- ICP2-Portable, non-G3 version only

## 2. Installation

- 1. Power on your PC
- 2. Don't connect a programmer to the PC
- 3. If not done yet: - visit our site and get the latest software: <u>http://www.softlog.com</u>
  - install ICP for Windows (default directory: C:\Softlog\IcpWin)
- 4. Run one of the following files:

Win-10/11 64-bit: C:\Softlog\lcpWin\CP2102\_USB\_Certified\_Driver\Win10\CP210xVCPInstaller\_x64.exe Win-10/11 32-bit: C:\Softlog\lcpWin\CP2102\_USB\_Certified\_Driver\Win10\CP210xVCPInstaller\_x86.exe Other Win 64-bit: C:\Softlog\lcpWin\CP2102\_USB\_Certified\_Driver\Win8\_7\_Vista\_XP\CP210xVCPInstaller\_x64.exe Other Win 32-bit: C:\Softlog\lcpWin\CP2102\_USB\_Certified\_Driver\Win8\_7\_Vista\_XP\CP210xVCPInstaller\_x86.exe

- 5. Wait until installation is complete
- 6. Connect the programmer to the PC with a USB cable. Windows will detect a new device and then automatically install the driver. Wait until the driver installation process is complete
- 7. If a problem occurs then the latest driver can be downloaded from Silicon Lab site: https://www.silabs.com/products/development-tools/software/usb-to-uart-bridge-vcp-drivers

## 3. CP210x Driver Power Management

It's recommended to disable power management as follows:

- Enter Control Panel  $\rightarrow$  System  $\rightarrow$  Device Manager  $\rightarrow$  Ports (COM & LPT)
- Select "Silicon Labs CP210x USB to UART Bridge (COMx)"
- Select TAB "Power Management"
- Uncheck "Allow the computer to turn off this device to save power"